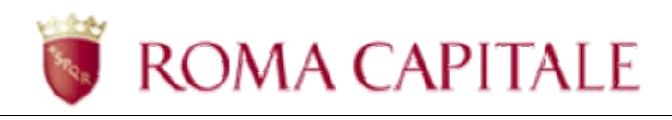

# **DOMANDA ONLINE TARIFFA AGEVOLATA RISTORAZIONE SCOLASTICA**

## **Guida per il cittadino**

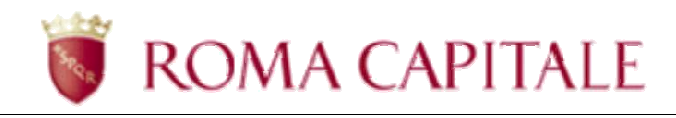

## *SOMMARIO*

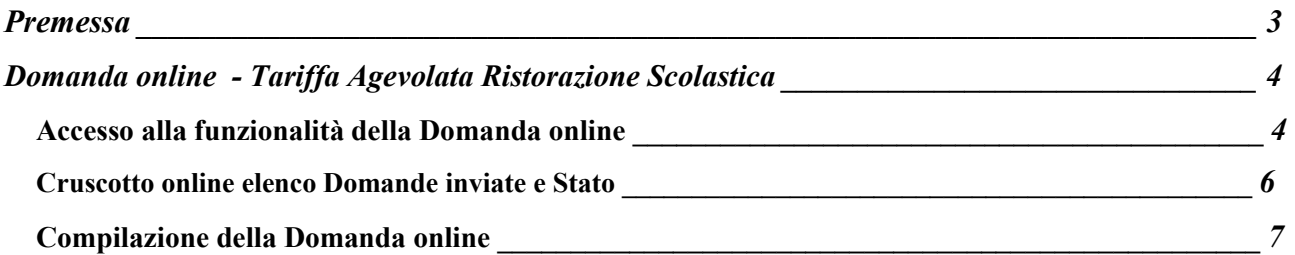

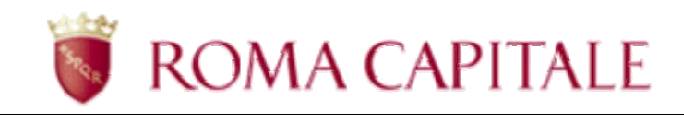

## **Premessa**

Per accedere alla compilazione della domanda online Tariffa Agevolata Scolastica è necessario collegarsi al portale di Roma Capitale all'indirizzo www.comune.roma.it e poi accedere ai Servizi online relativi.

La presentazione della domanda deve essere effettuata dal responsabile del alunno/a (uno dei due genitori o il tutore legale o l'affidatario), che deve essere identificato al portale di Roma Capitale. Il presente manuale illustra il percorso di navigazione verso la funzionalità e la guida alla compilazione della domanda.

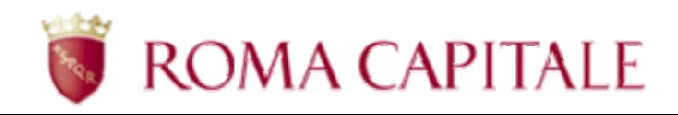

## **Domanda online - Tariffa Agevolata Ristorazione Scolastica**

Nel presente capitolo sono descritti:

- come accedere alla funzionalità della domanda online;
- le linee guida per la compilazione della domanda.

Per accedere alla compilazione della domanda online, è necessario collegarsi all'area riservata del portale di Roma Capitale.

#### *Accesso alla funzionalità della Domanda online*

Per accedere alla compilazione delle domande online è necessario essere identificati al portale di Roma Capitale.

Una volta completata la procedura di identificazione ed ottenute le credenziali di accesso, è possibile accedere alla home page del portale (http://www.comune.roma.it) e selezionare la voce *Servizi Online* (v. Figura 1).

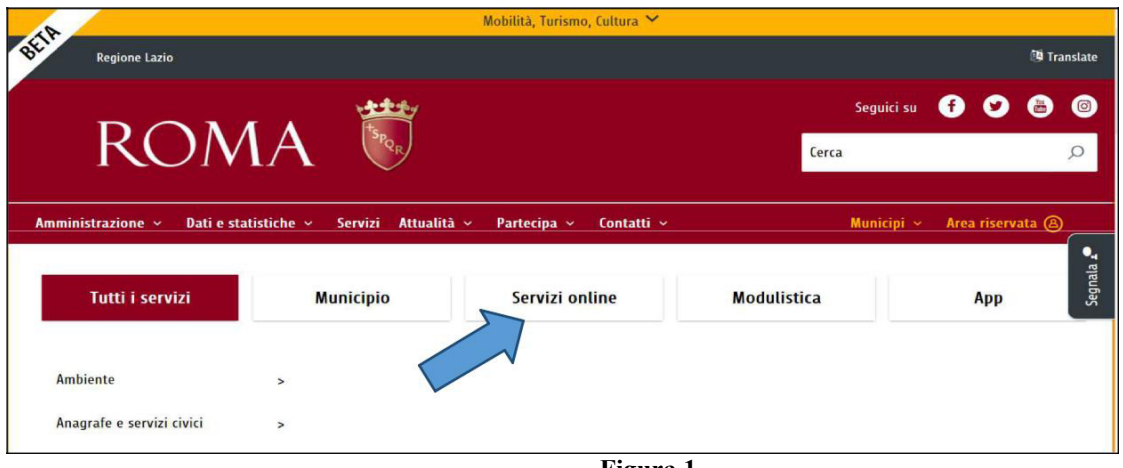

**Figura 1** 

All'interno dell'area dei servizi online raggiungere il link "Scuola " e, successivamente, il link relativo al servizio di Ristorazione scolastica e diete speciali (v. Figura 2)

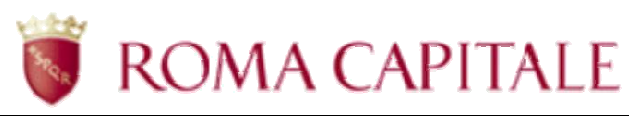

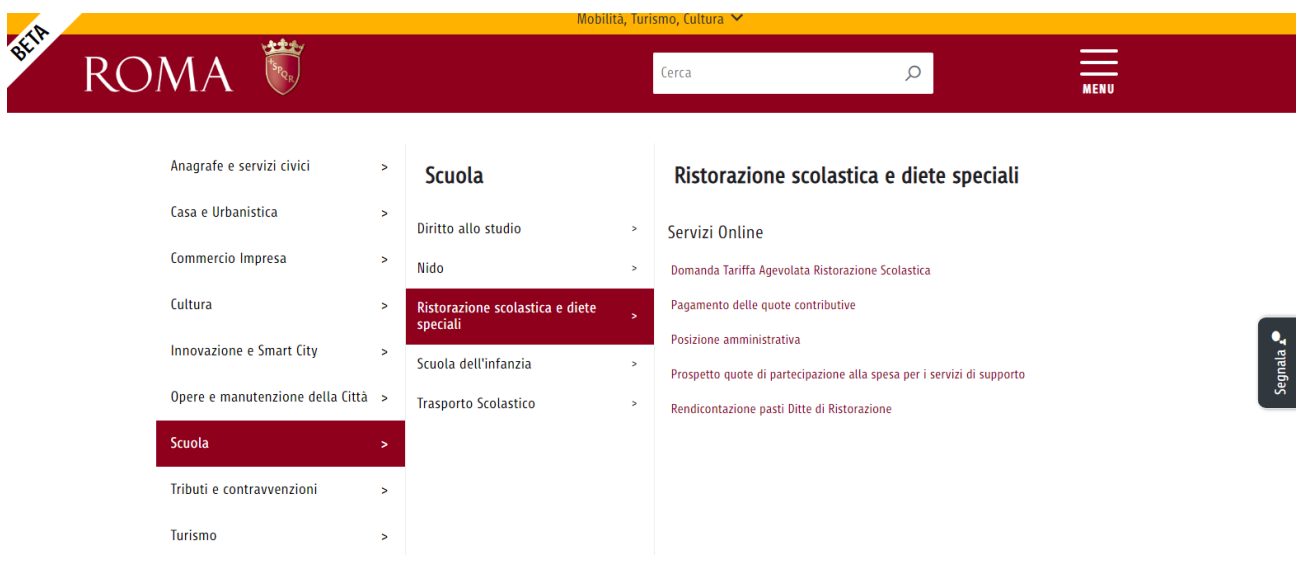

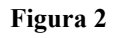

Verrà chiesto all'utente di accedere al servizio ed il sistema visualizza la maschera per l'immissione delle credenziali.

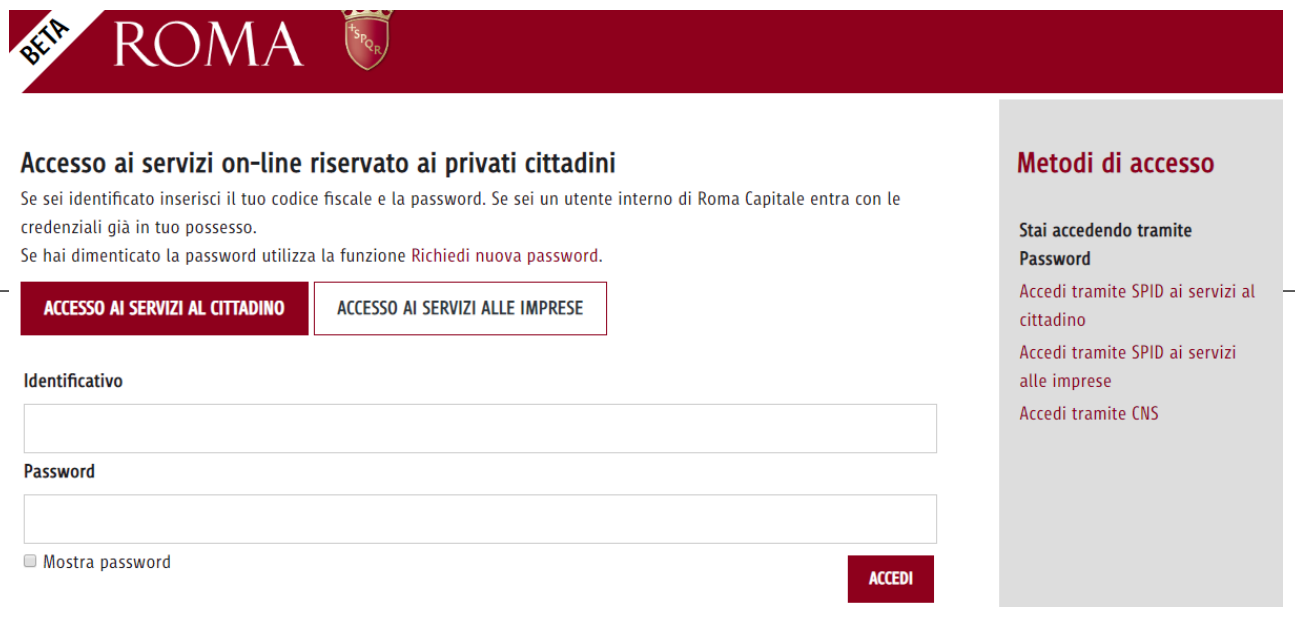

**Figura 3**

L'accesso al servizio è possibile attraverso, oltre che per gli utenti identificati, anche per gli utenti in possesso di credenziali SPID ovvero CNS (v. Figura 3).

- Identificativo: Codice Fiscale
- Password: la password ricevuta via e-mail al completamento della prima fase di identificazione al portale.

Inserire le credenziali e selezionare la voce *Accedi* 

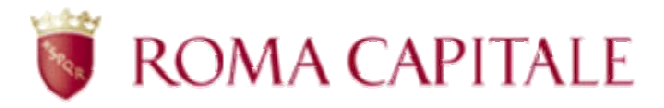

### *Cruscotto online elenco Domande inviate e Stato*

Tramite la voce " **Domanda Tariffa Agevolata Ristorazione Scolastica**" del menu dei Servizi online del portale di Roma Capitale, verrà visualizzata l'area r iservata relativa alle Domanda di Tariffa Agevolata (v. Figura 4) con l'elenco di tutte le proprie Domande di Tariffa Agevolata " **Domande inviate al Municipio**" con la descrizione dei Nominativi degli alunni e lo Stato delle Domande.

Dopo aver inviato la domanda di agevolazione tariffaria **sarà cura del richiedente monitorarne lo stato di lavorazione e verificarne, in questa sezione, l'avvenuto accoglimento**.

In caso di non accoglimento della domanda, l'utente visualizzerà, sempre in questa sezione dell'elenco delle Domande, lo Stato "Annullata" con la descrizione dei motivi di rigetto dell'istanza, ai sensi dell'art.3 della Legge 241/90.

Per compilare di una nuova domanda occorre premere il pulsante **COMPILA NUOVA DOMANDA** Figura 4).

A seguito dell'accoglimento della domanda e del perfezionamento dell'iscrizione da parte degli operatori del municipio di riferimento, sarà possibile conoscere l'ammontare delle quote dovute accedendo alla sezione 'Posizione amministrativa' dei Servizi Educativi e Scolastici.

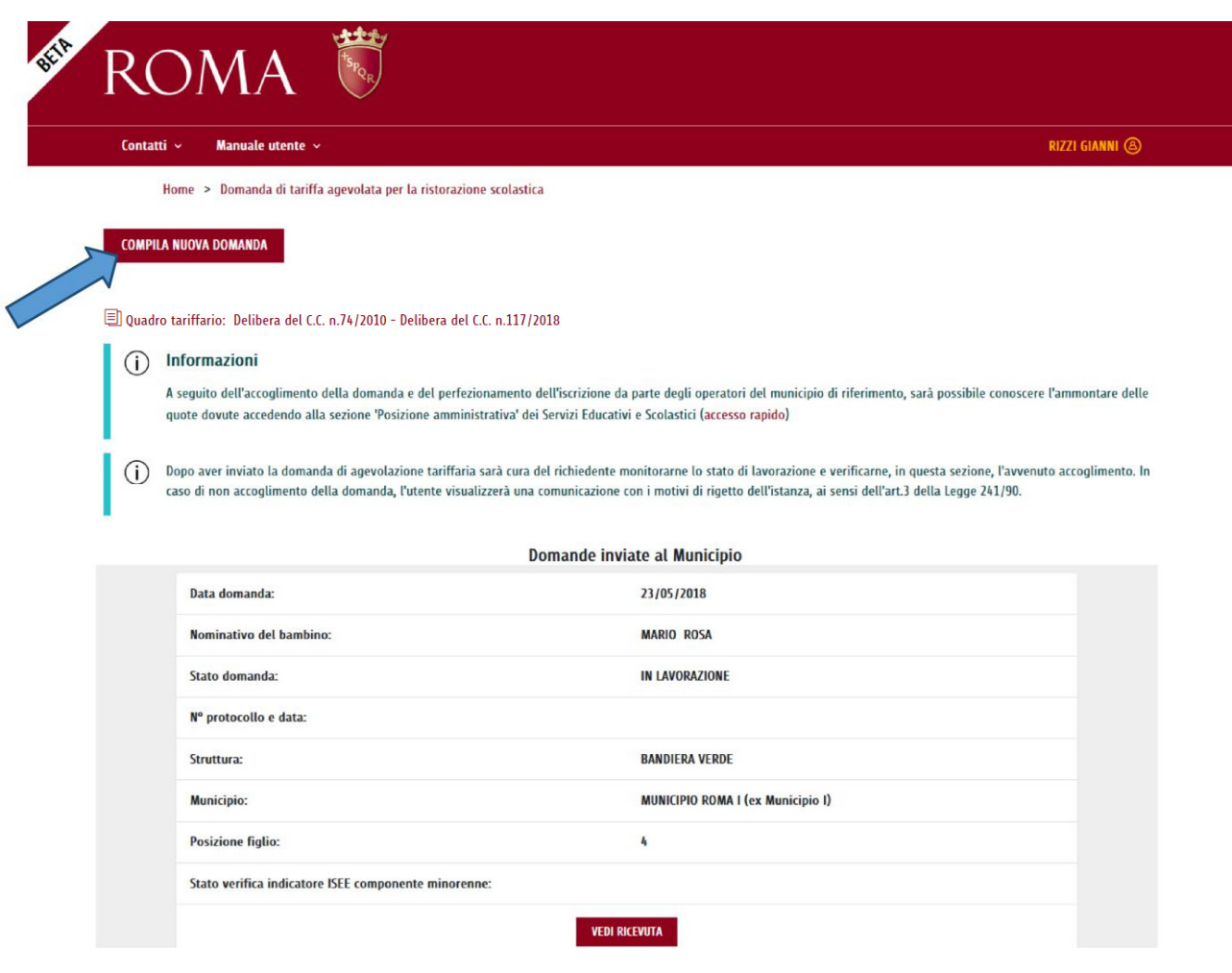

**Figura 4** 

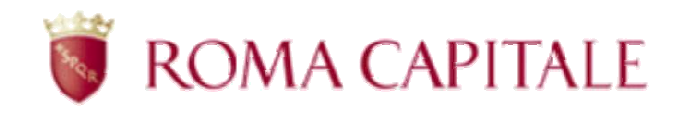

L'interfaccia si presenta come un cruscotto, attraverso il quale è possibile inserire una nuova domanda, visualizzare o monitorare quelle già inserite (v. Figura 4).

Nella parte superiore del cruscotto (al di sotto del logo di Roma Capitale) è presente il menù contestuale contenente i link:

- *Contatti* che mostra i riferimenti di tutti gli uffici Amministrativi del Municipio che gestiscono le Domande di Tariffa Agevolata e quelli dell'URP Servizi Educativi e Scolastici;
- *Manuale Utente*, che consente di effettuare il download in formato pdf del presente documento che guida l'utente nella compilazione della domanda.

Nel riquadro al centro della pagina è visualizzato l'elenco delle domande già compilate dal richiedente e inoltrate telematicamente al Municipio di competenza, dove il Richiedente potrà monitorarne lo Stato.

Il Municipio svolgerà l'istruttoria delle domande ricevute, nello specifico verificherà il possesso dei requisiti per accesso al servizio.

La domanda compilata, per essere valida, deve essere completata e successivamente inviata al Municipio entro i termini tassativi di scadenza del bando.

Èpossibile presentare una sola domanda di iscrizione per alunno/a: non è possibile presentare una nuova domanda di iscrizione per un alunno/a, per il quale sia già presente una domanda nello stato "In lavorazione" o nello stato "Accolta".

### *Compilazione della Domanda online*

Per iniziare la compilazione di una nuova Domanda on-line, occorre selezionare il pulsante

**COMPILA NUOVA DOMANDA** 

(v. Figura 4).

Viene presentata la maschera di inserimento dati (v. Figura 5).

Come da informativa iniziale, per poter presentare la Domanda di Tariffa Agevolata per il servizio di ristorazione scolastica occorre che il bambino/a e almeno un Genitore/Tutore/Affidatario siano residenti nel territorio di Roma Capitale oppure sia in corso una richiesta di trasferimento che dovrà perfezionarsi entro il termine di presentazione delle domande.

Nella maschera di inserimento soprastante e in quelle successive, i campi contrassegnati con il carattere \* sono obbligatori.

Di seguito una breve spiegazione relativa alle sezioni da compilare:

- *Municipio e Scuola*: indicano il Municipio e la Struttura scolastica a cui il Richiedente intende effettuare domanda la Tariffa Agevolata per la ristorazione scolastica;
- *Richiedente*: questa sezione risulta parzialmente compilata, poiché riporta i dati del richiedente identificato al portale e dovrà essere integrata dei dati mancanti e del suo ruolo (Padre/Madre/Tutore o Affidatario) nei confronti dell'alunno;

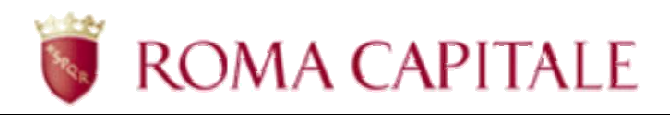

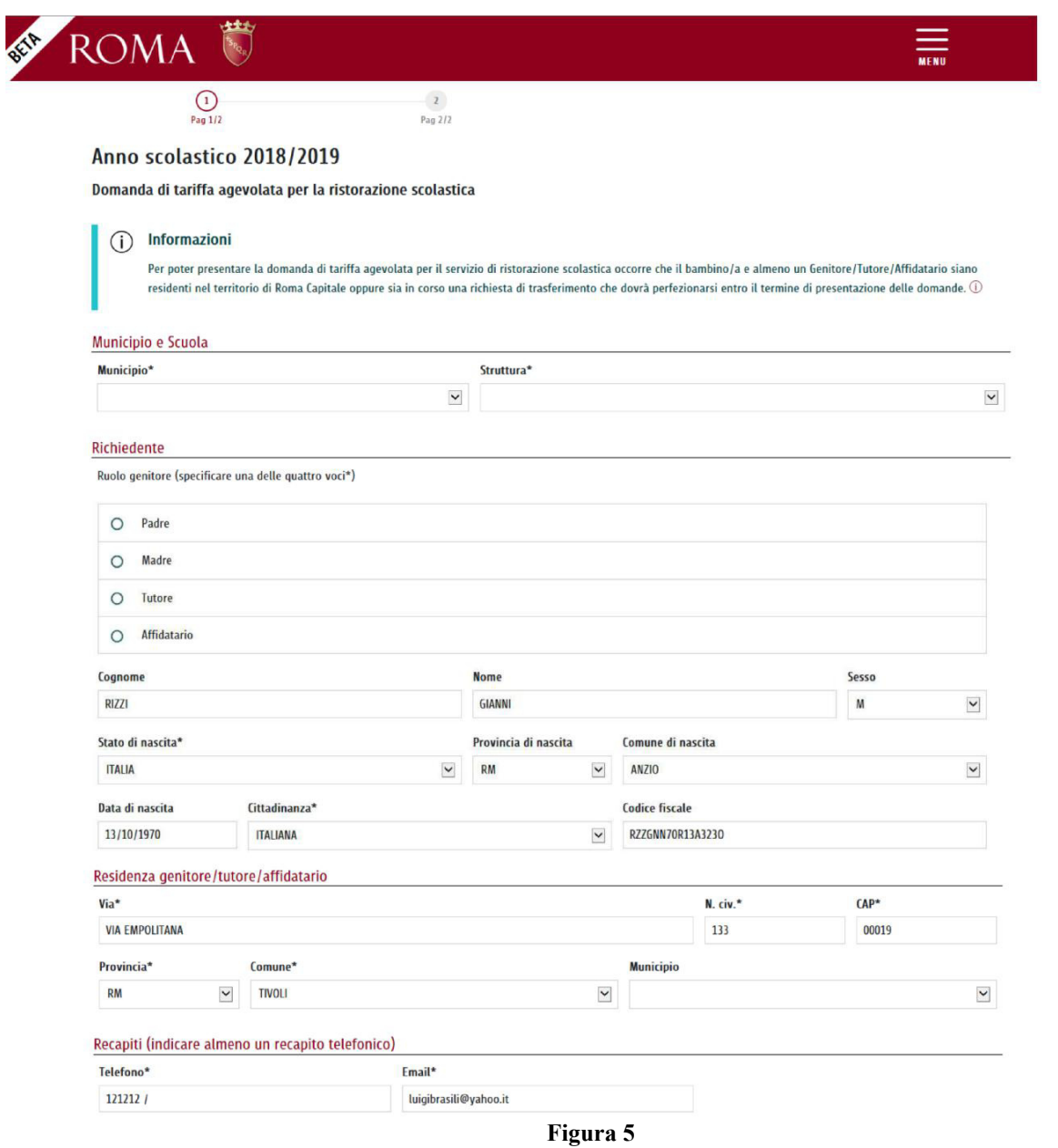

- *Residenza genitore/tutore/affidatario*: indicare l'indirizzo di residenza registrato presso il Comune di Roma al momento della compilazione;
- *Recapiti*: indicare i recapiti disponibili per eventuali comunicazioni anche a carattere di emergenza;

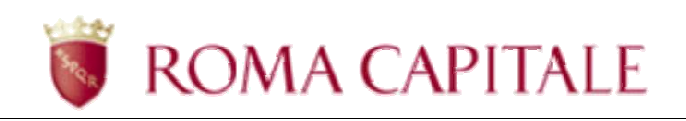

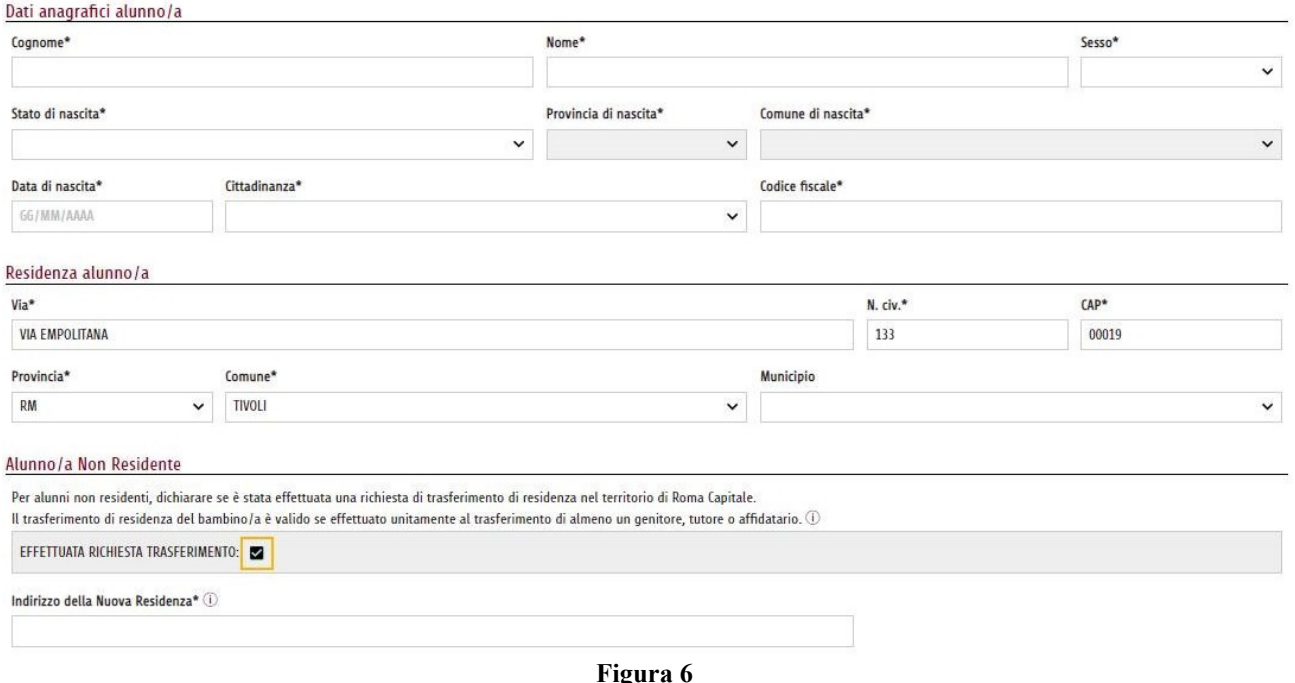

- *Dati anagrafici alunno/a*: indicare i dati dell'alunno così come registrato in anagrafe comunale, per esteso, prestando attenzione a non tralasciare eventuali secondi nomi;
- *Residenza alunno/a*: indicare i dati riguardanti la Residenza dell'alunno; Per alunni non residenti a Roma, dichiarare, nella sezione dedicata, se è stata effettuata una richiesta di trasferimento di residenza nel territorio di Roma Capitale.
- *Alunno/a non residente*: tale sezione viene visualizzata solo nel caso di alunno/a non residente a Roma, in tal caso è obbligatorio siglare se e' stata richiesta una richiesta di trasferimento nel territorio di Roma Capitale specificando l'indirizzo della Nuova Residenza. Il trasferimento di residenza del bambino/a è valido se effettuato unitamente al trasferimento di almeno un genitore, tutore o affidatario
	- · *Dati DSU*: Indicare 'Si' se si e' in possesso della DSU rilasciatada INPS, 'No' se e' stata effettuata la richiesta della DSU al CAF, ma ancora non e' stata rilasciata l'attestazione; L'indicatore ISEE da considerare è quello relativo al nuovo 'ISEE 20XX' :
		- o per l'opzione 'Si (v. Figura 7), occorrera' inserire
			- l'indicatore ISEE del componente minorenne, valore, espresso in euro, dell'indicatore ISEE nella tabella 'Componenti minorenni' relativo la minore per il quale si sta compilando la domanda;
			- il Protocollo DSU, presente all'interno della documentazione rilasciata dall'INPS che contraddistingue l'Attestato ISEE, nel formato richiesto;
			- la Data rilascio Attestato ISEE;
			- la posizione del figlio a carico corrisponde all'ordine di nascita
		- o per l'opzione 'No (v. Figura 8), occorrera' inserire
			- il Protocollo della ricevuta relativo alla richiesta della DSU, rilasciata dal CAF;
			- la Data di presentazione della richiesta al CAF;
			- la posizione del figlio a carico corrisponde all'ordine di nascita

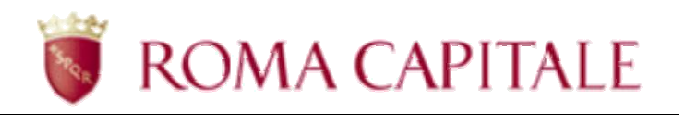

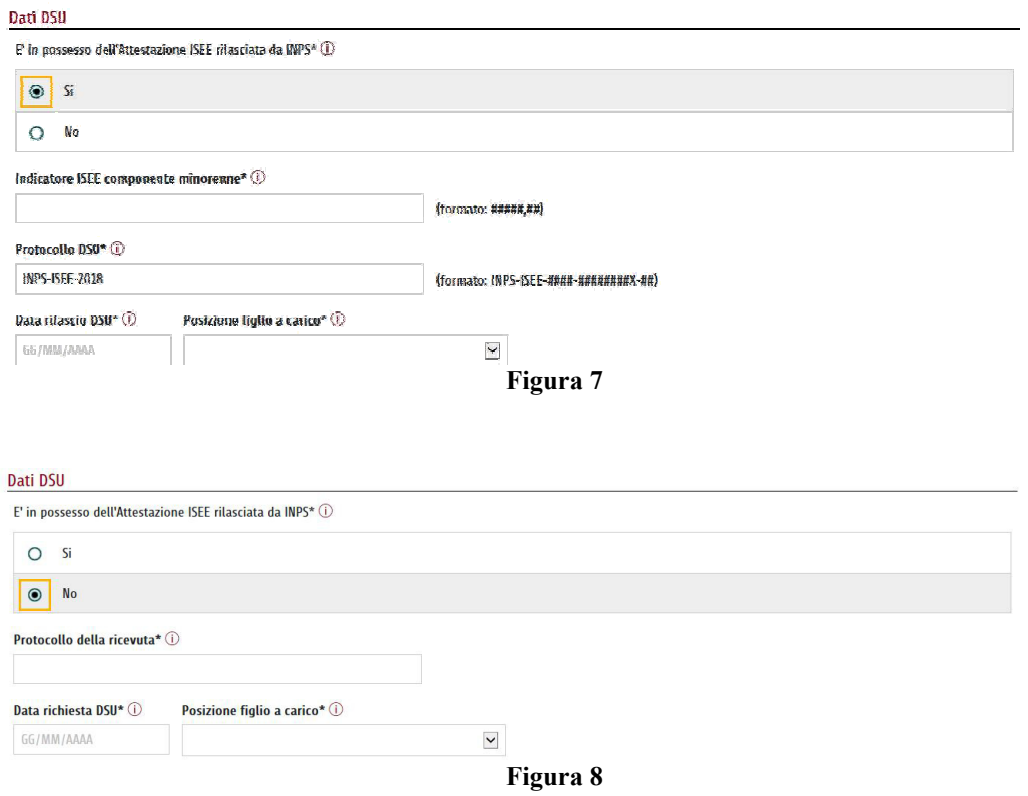

• *Consensi Finali*: per procedere all'inserimento della Domanda occorrera' siglare tutti e tre i consensi richiesti (v. Figura 9)

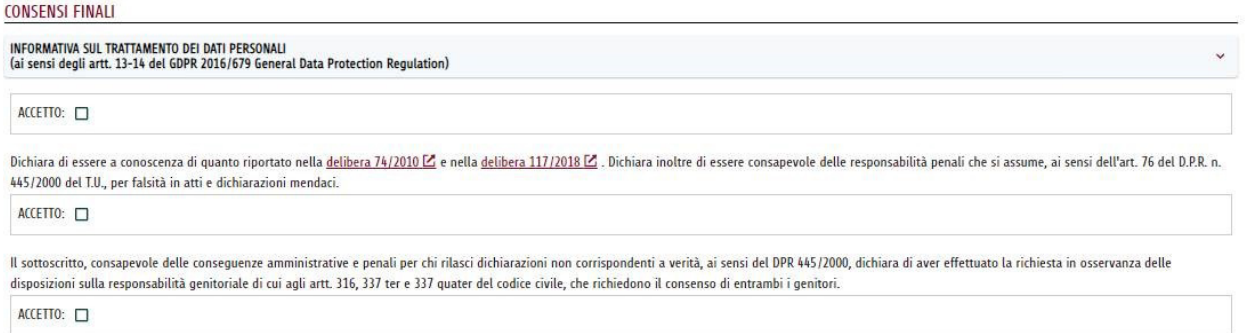

**Figura 9** 

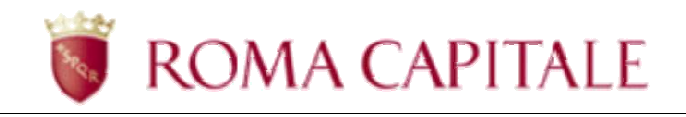

Nella parte in basso a destra della pagina sono sempre visibili i pulsanti: *Annulla* ed *Invia al Municipio* (v. Figura 10).

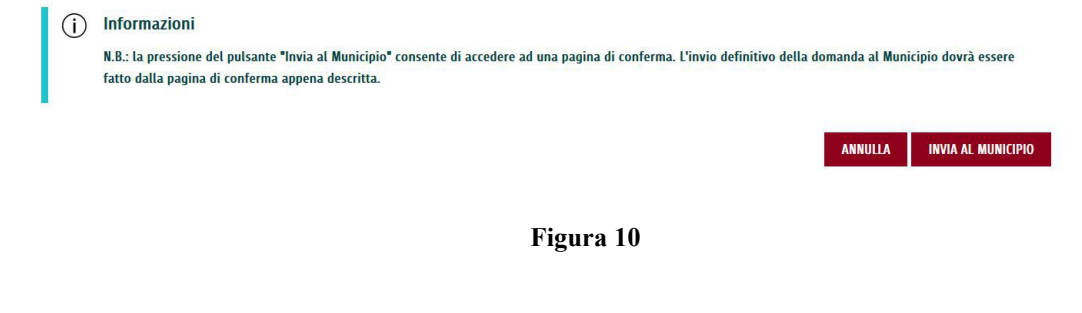

Premere il tasto per avanzare alla pagina successiva oppure il tasto

**ANNULLA**  per annullare l'inserimento corrente (Attenzione: l'azione comporta la perdita di tutte le informazioni inserite nella maschera).

La selezione del pulsante **ANNULLA** porterà alla visualizzazione di una ulteriore pagina di conferma annullamento (v. Figura 11) attraverso la quale si potrà c onfermare con il pulsante ' **SI**' l'uscita dalla funzionalità senza effettuare l'invio telematic o al Municipio e senza il salvataggio dei dati tornando alla pagina iniziale dell'elenco Domande; oppure con il pulsante ' **NO**' si torna alla compilazione della Domanda.

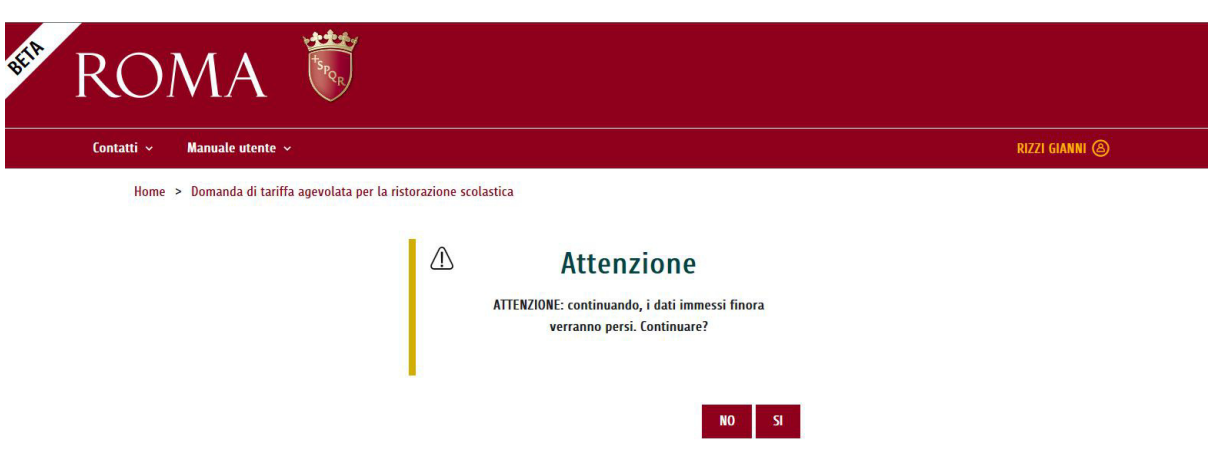

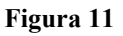

Una volta aver compilato e controllato tutte le sezioni di interesse della Domanda Tariffa Agevolata, la domanda potrà essere inviata al Municipio tramite i l pulsante .

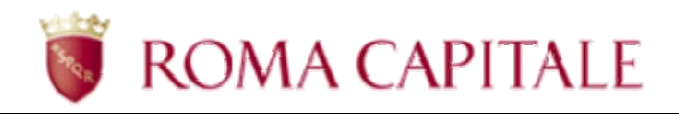

Prima dell'invio, il sistema verifica tutti i dati inseriti: nel caso non fossero completi o congruenti, il sistema li segnala all'utente con messaggi di errore.

In caso di dati correttamente inseriti, verrà visualizzata la seguente pagina di conferma dati finale (v. Figura 12):

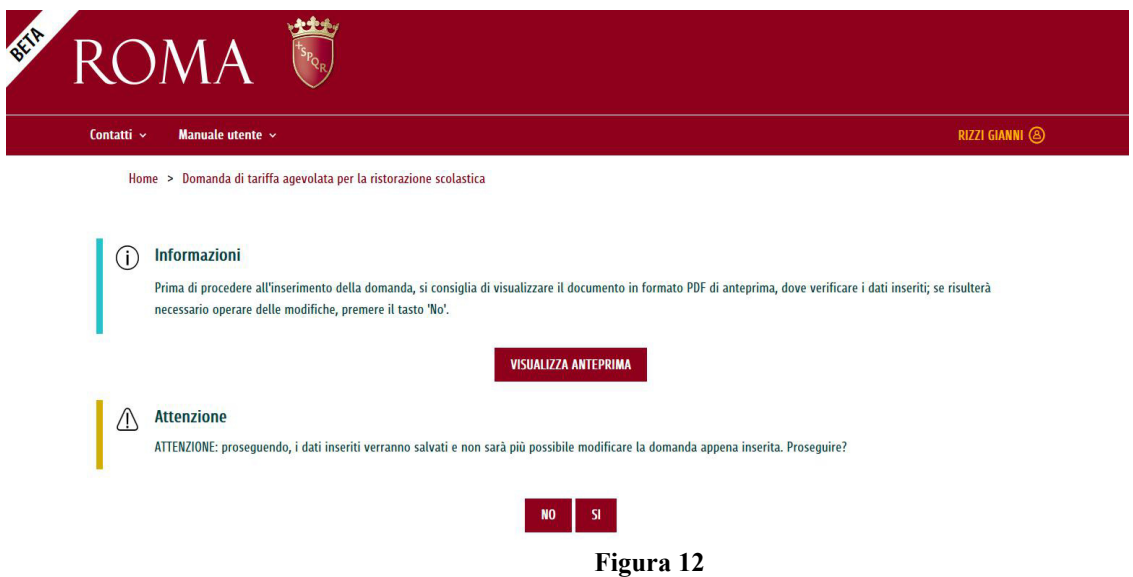

In tale pagina di conferma dati (v.Figura 92), sarà possibile visua lizzare un'anteprima, con il

pulsante **VISUALIZZA ANTEPRIMA**, che darà modo di visualizzare un file PDF, con i dati appena inseriti e che ha come sfondo la dicitura 'Anteprima'.

#### **Attenzione! La stampa dell'Anteprima non costituisce documento comprovante il corretto invio della domanda al Municipio.**

N<sub>O</sub> La selezione del pulsante determina l'uscita dalla funzionalità senza effettuare l'invio telematico al Municipio e senza il salvataggio dei dati, e riporta l'utente alla pagina precedente visualizzando di nuovo la maschera di inserimento dati.

Occorrerà selezionare il pulsante **SI** per confermare l'inserimento della Domanda.

Per assicurarsi l'effettivo salvataggio dei dei dati inseriti e l'invio della Domanda al Municipio, è importante attendere la visualizzazione, da parte del Sistema, della pagina di conferma con la dicitura " **Operazione eseguita con successo**" (v. Figura 13), in tal modo il Sistema conferma che la domanda, i cui dati non sono più modificabili, viene trasmessa al Municipio e l'Utente può

scaricare la ricevuta della Domanda tramite il pulsante **verificamente della** che visualizzerà un file PDF come ricevuta di effettiva presentazione di Domanda di Tariffa Agevolata per il servizio di ristorazione scolastica per l'alunno/a descritto.

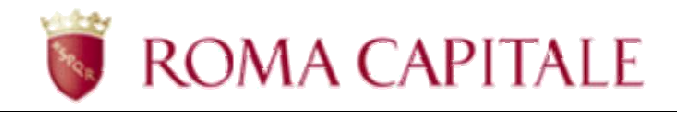

Una volta inviata la domanda, l'Utente, tramite il link "Torna all 'elenco delle domande", potrà ritornare al cruscotto iniziale (v. Figura 14) in cui potrà verificare se viene visualizzata correttamente tra le Domande quella appena inserita e dove potrà verificare lo Stato della Domanda stessa, che nello stato iniziale sarà "IN LAVORAZIONE". (v. Figura 14)

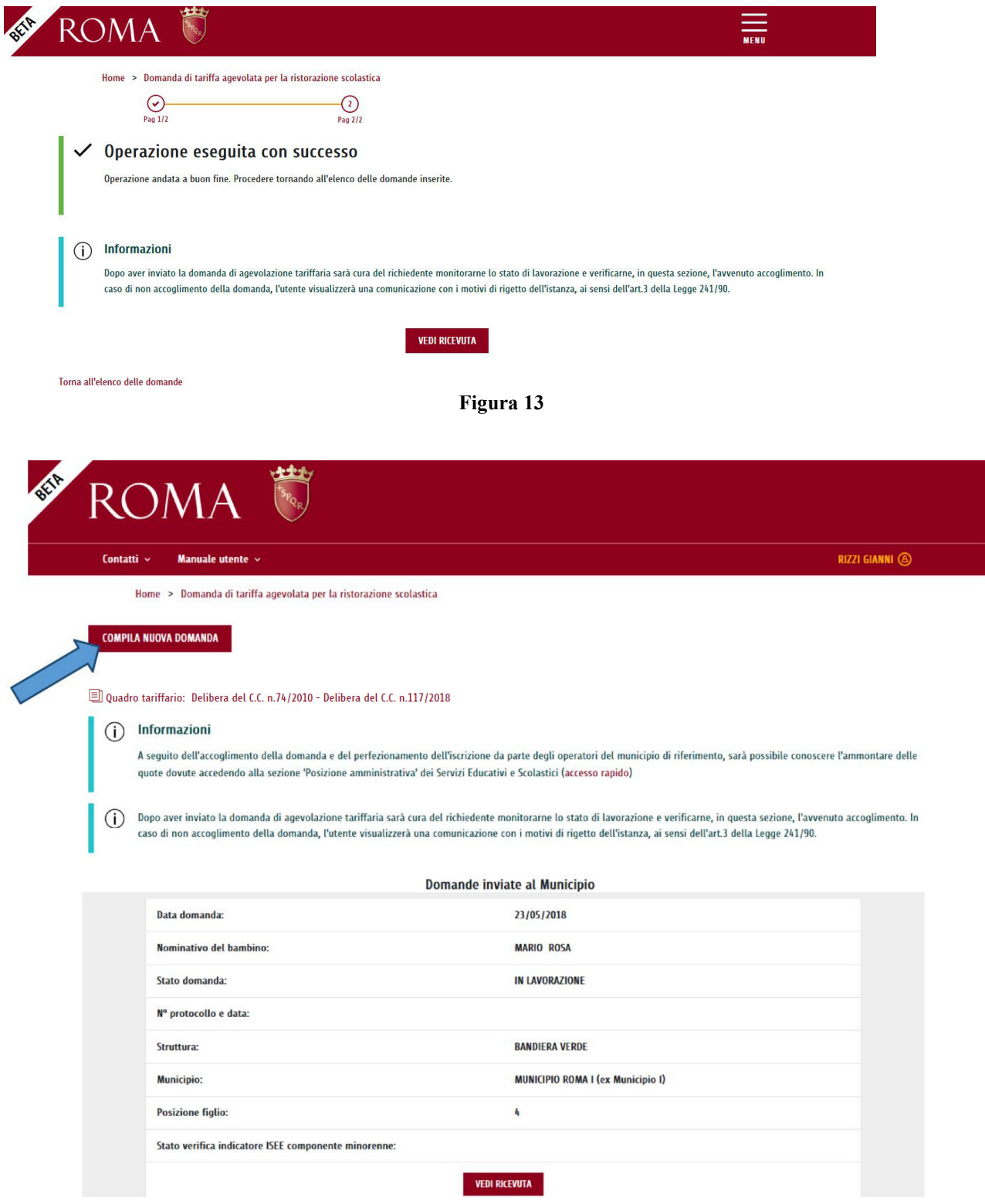

**Figura 14** 

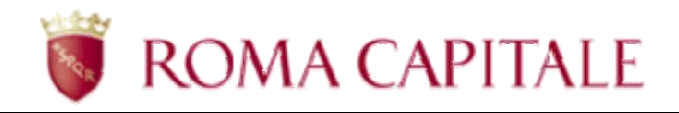

Dopo aver inviato la domanda di agevolazione tariffaria sarà cura del richiedente monitorarne lo stato di lavorazione e verificarne, l'avvenuto accoglimento sul cruscotto online dell'elenco delle Domande Tariffa Agevolata.

In caso di non accoglimento della domanda, l'utente visualizzerà, sempre sul cruscotto online dell'elenco delle Domande, lo Stato "Annullata" con la descrizione dei motivi di rigetto dell'istanza, ai sensi dell'art.3 della Legge 241/90.

Al termine dell'istruttoria da parte del Municipio, alla domanda viene attribuito un numero di protocollo e uno dei seguenti stati:

- **In lavorazione**, la domanda è stata correttamente inviata al Municipio;
- **Accolta**, in caso di esito positivo dell'istruttoria viene attribuito il n° protocollo
- **Annullata**, se non rispondente ai requisiti;

Le domande in stato "Accolta" concorrono all'inserimento dell'utente al servizio richiesto.

In caso di annullamento, il richiedente può inserire una nuova domanda per lo stesso alunno/a entro i termini previsti dal bando.

Il richiedente viene informato sull'esito dell'istruttoria attraverso il monitoraggio dello Stato sul cruscotto online dell'elenco Domande Tariffa Agevolata ;

**N.B.** Le operazioni, che l'utente dovrà espletare, per portare a termine il corretto inserimento della domanda ed il relativo invio al municipio di competenza comprendono la **verifica che la stessa sia visibile nella sezione** *"Domande Inviate al Municipio"* **con lo stato iniziale di** *"IN LAVORAZIONE".* 

Lo stato *"IN LAVORAZIONE"* , infatti, genera automaticamente **una ricevuta in formato PDF scaricabile dal cruscotto online** dall'utente a riprova del corretto inserimento avvenuto.